## 嘉義大學公文系統操作常見問題 108/5/22

1. 公文若有會辦單位,請至流程設定-流程-選擇流程下拉單位,加入儲存後再送出。非僅於文面 輸入單位。

A:公文文面的會辦單位,僅提供紙本簽核送件人員傳遞時方便辨識,但非系統流程。

- 2. 被退回的公文,若要再送至原退件單位,請再到流程設定加流程。 A:因退回公文就系統認知已完成會辦該流程,因此若需再會辦退回單位,請於流程設定加入 退回單位。
- 3. 會辦單位無法修改附件,只能另夾參考資料。 A:會辦單位不提供修改異動功能,因此不可夾帶相關附件,請會辦人員至參考資料夾帶或刪 除。
- 4. 欲陳核副校長一選取流程範本,秘書室+ ○○○副校長,且須先加範本,再加入其他流程。 A:流程設定→流程→選取流程範本→秘書室+ ○○○副校長

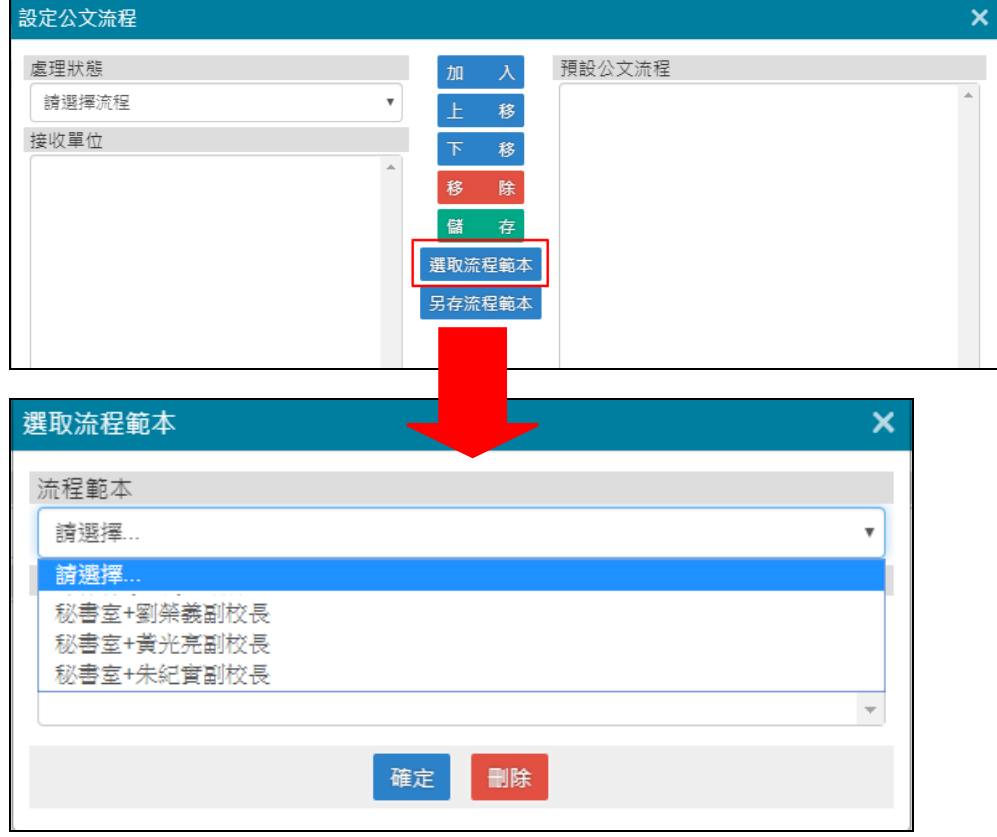

5. 並會且為二層決行時,建議貼便利貼請單位主管暫不決行,待並會完成後再陳主管核章。

 $\vert$ 

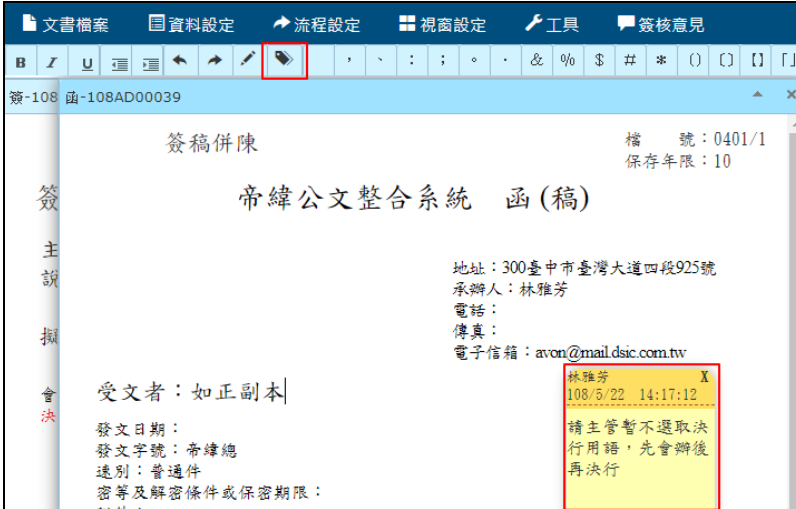

6. 先簽後稿、簽稿並陳、以稿代簽的設定方式。

A:於文書檔案→新增→選取文書類型(如簽或稿),依擬辦方式重複前述操作。

簽辦方式顯示於文面的設定:資料設定→擬辦方式→可選取「先簽後稿、簽稿併陳、以稿代簽」 圖示一、先簽後稿 (簽已決行再新增稿) 圖示二、簽稿併陳《新增簽及函(稿)》

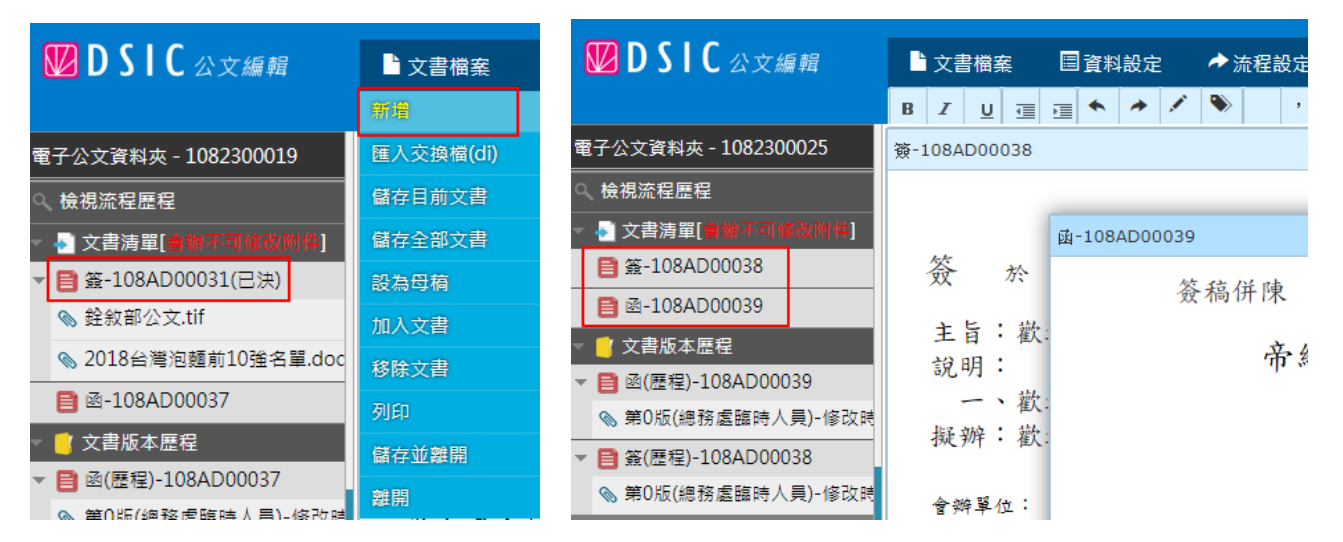

## 圖示三、以稿代簽《僅新增函(稿)》

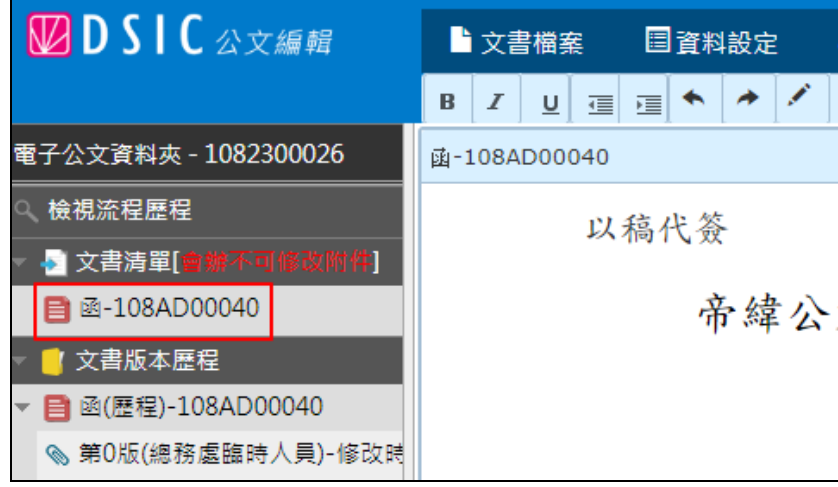

7. 校長已核章,但漏未決行,該如何處理? A:承辦人至流程設定設陳核秘書室送出後,請電聯秘書室登記桌(工友王淑慎小姐)再次將文陳 送校長室。

 $\vert$ 

- 8. 登記桌收到會辦公文,但該件公文不需會辦本處室,該如何送至下一流程? A:登記桌不選人員直接按分派,再到待傳遞公文將文依流程傳遞送至下個單位。 (常見案例-附件需送文書組用印,公文無須加會文書組,請將核准公文列印後,連同附件逕送 文書組)
- 9. 代理同仁業務,如何做代理人設定? A:由單位登記桌→系統管理→代理人設定→按右上方新增鍵→選取代理職務→設定代理時間及 人員→儲存。(被代理人可自行新增代理人設定)

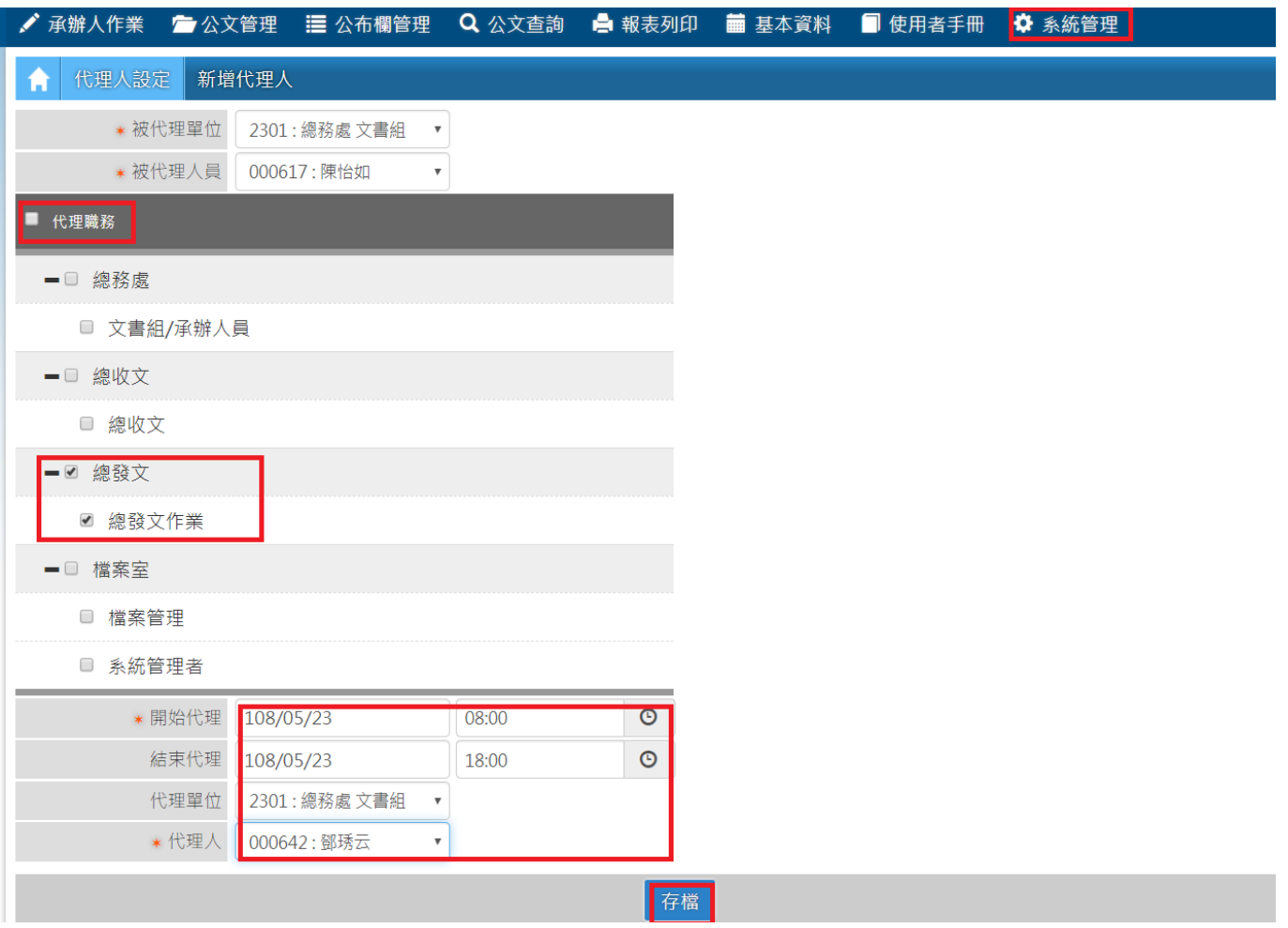

- 10. 公文分派承辦人,如分派錯誤,如何處理後續?
	- 承辦人未簽收公文,登記桌可至〔公文管理→取消傳遞〕後再次分派。
	- 承辦人已簽收公文,由承辦人至流程設定點選承辦或會辦改分,將文送至組或處登記桌, 請登記桌再行改分。
- 11. 公文編輯如何增加(減少)段落名稱,例如:函稿的說明段如何增加/移除?

A:請輸入完成公文內容後,點選〔文書檔案→儲存目前文書〕,系統詢問是否刪除段落,如 下圖(範例刪出說明)

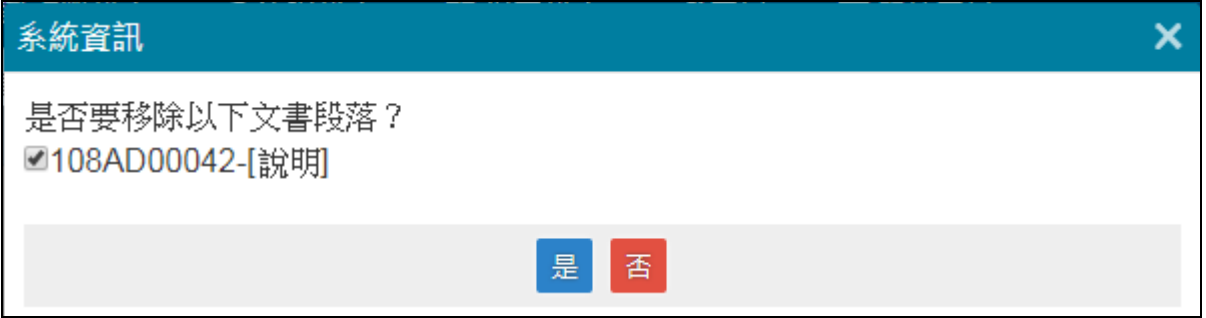

若不小心刪除後,需再取回刪除段落,請選取〔資料設定→展開空白段落〕即可恢復

12. 發文的副本受文者需含附件,該如何標示含附件? A:正本機關系統預設給附件,副本單位若需含附件,需另勾選,如下圖操作

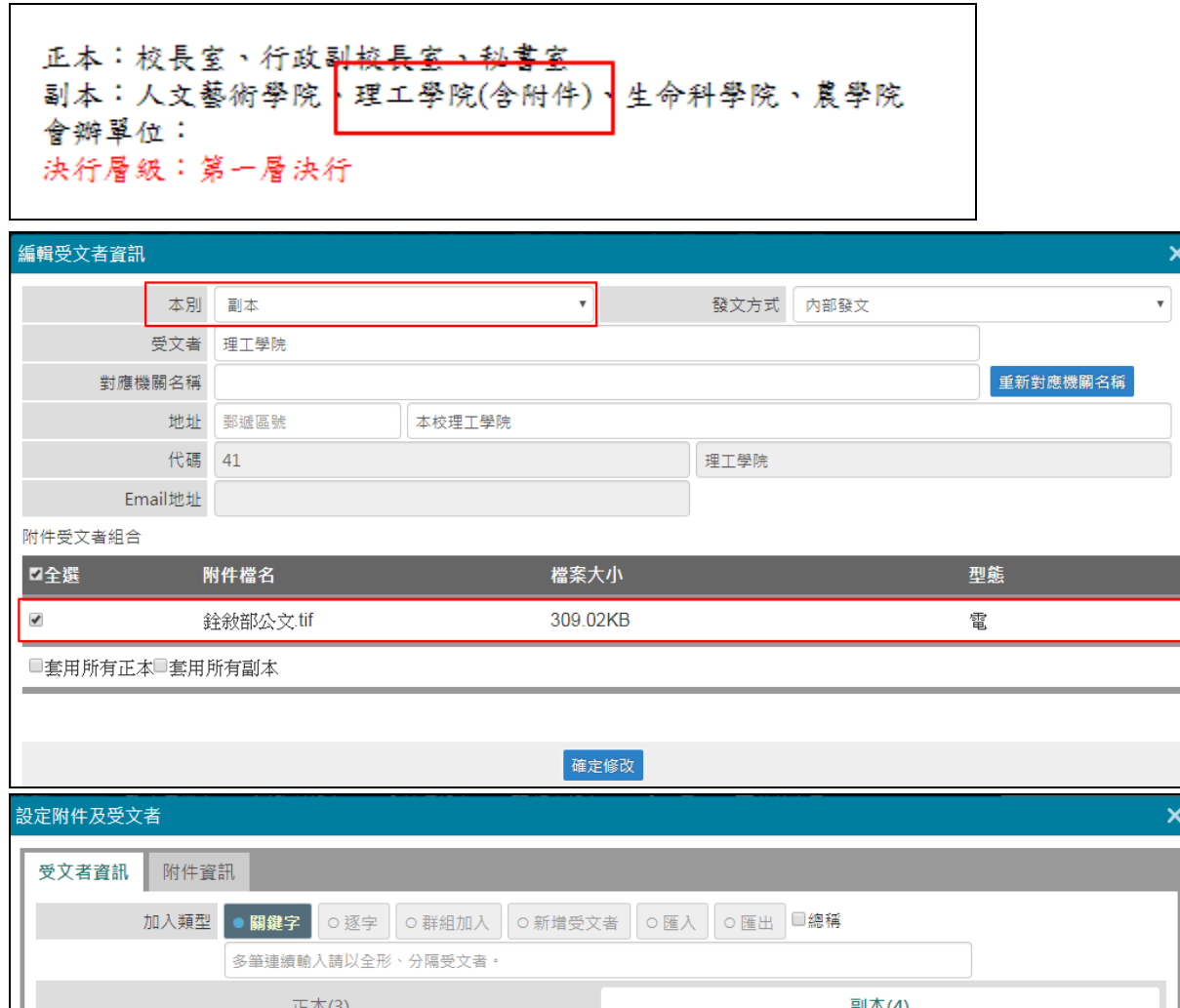

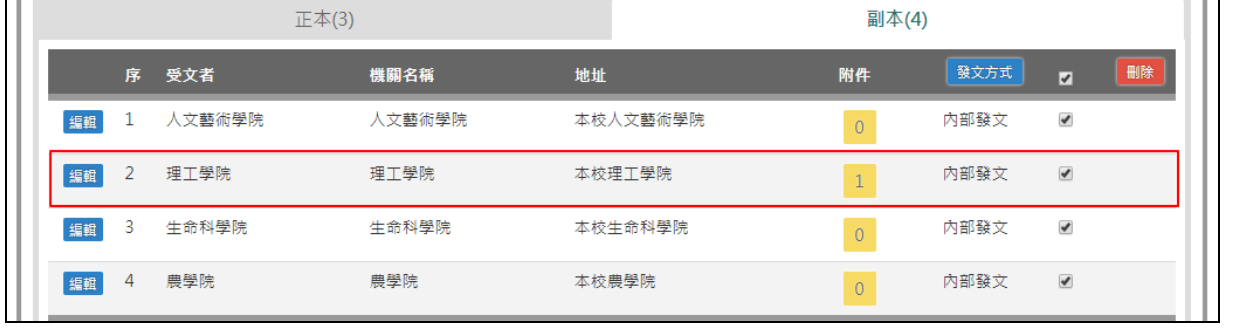

13. 簽核意見單位主管送出前,處室內會看到所有簽核內容。由單位送出後,外單位只會看到最 後一版。

A:如下圖

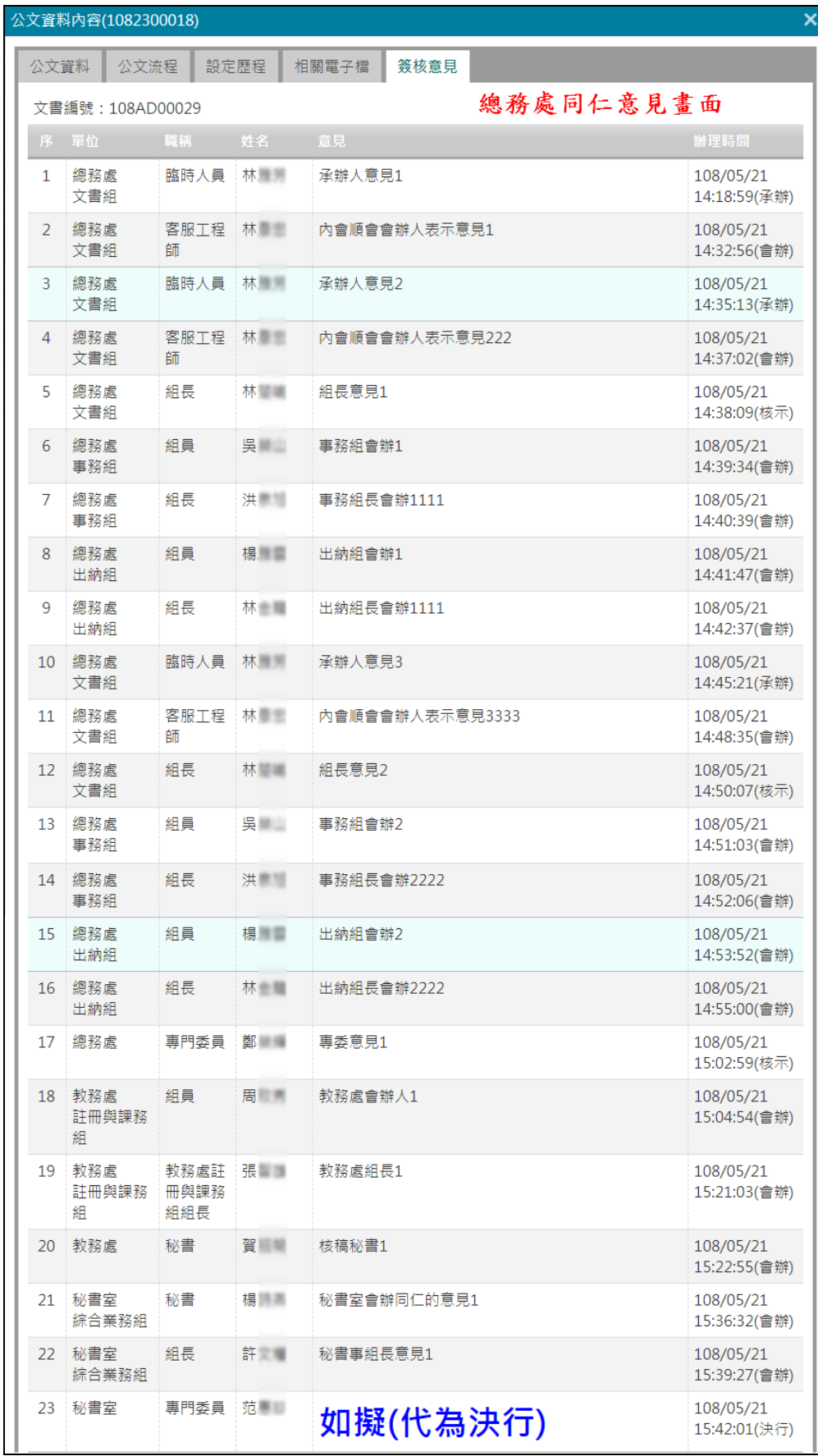

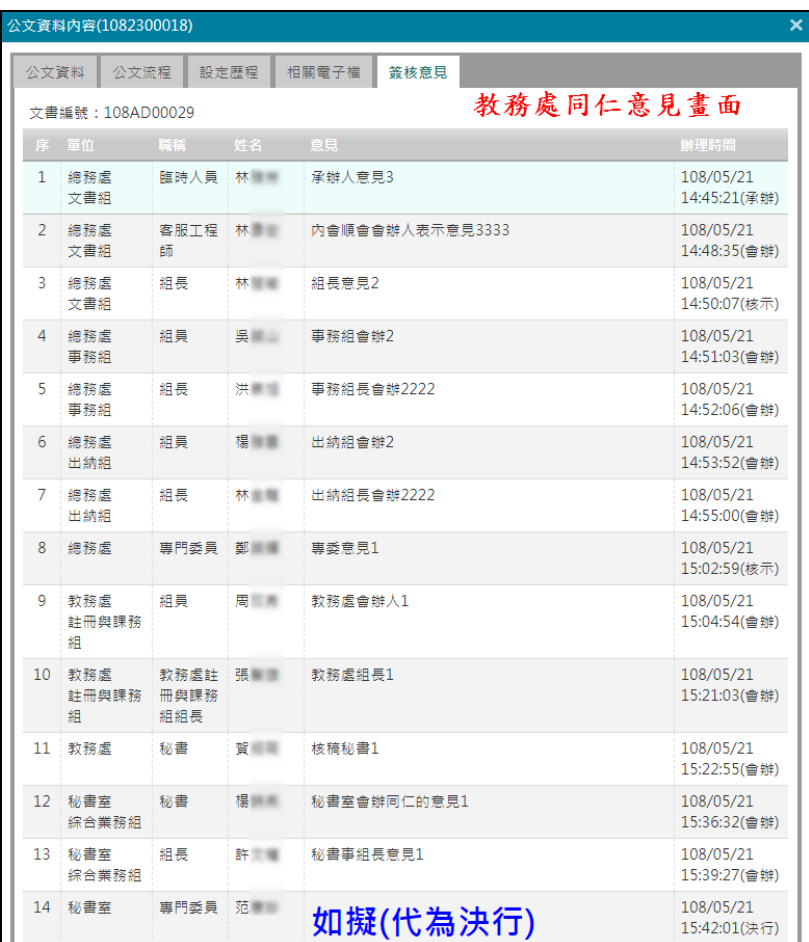

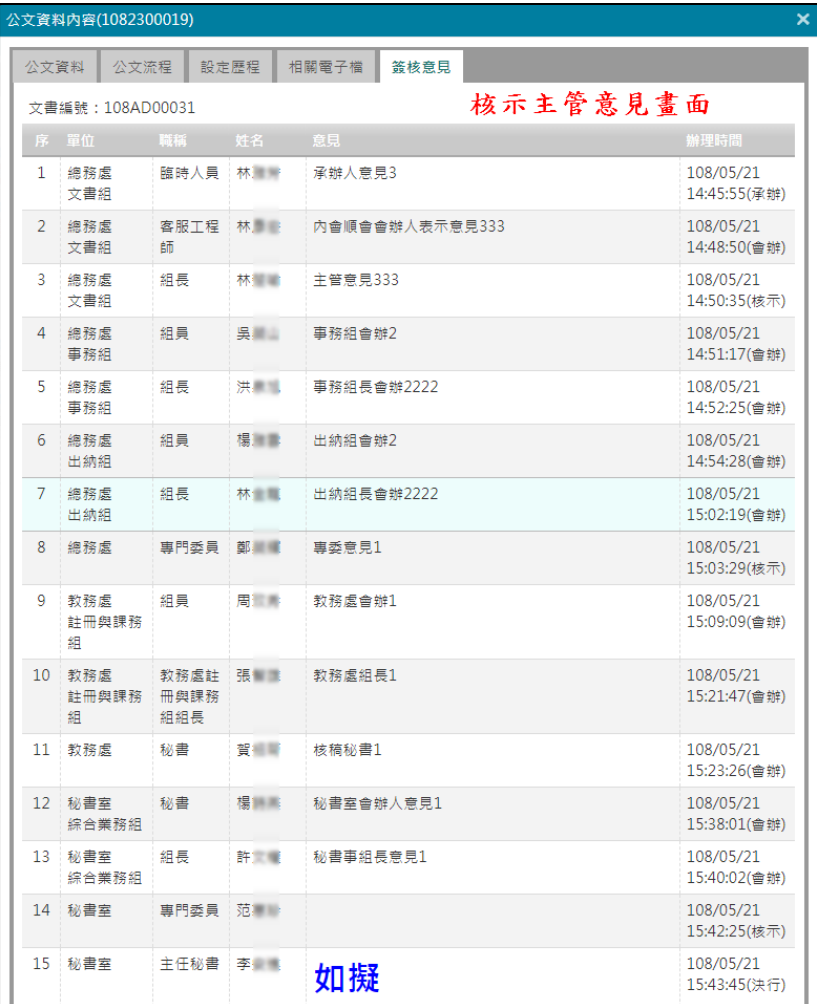